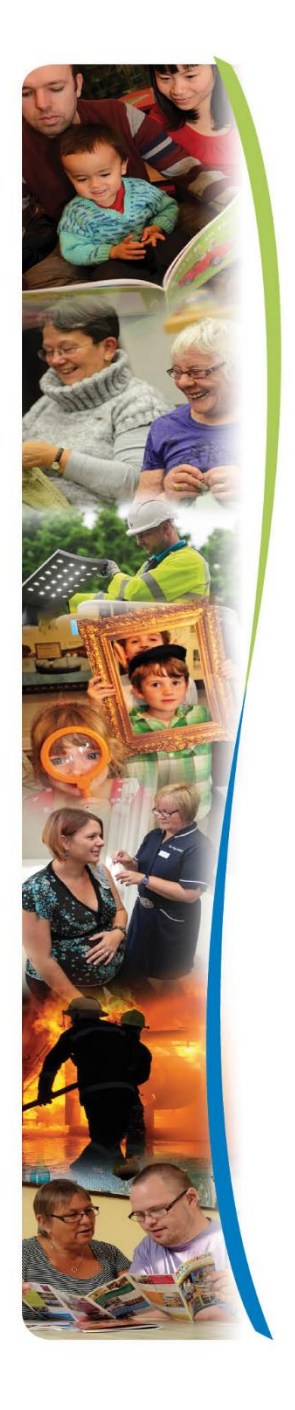

# **Marketplace eBrokerage User Guide**

**Residential Homes Nursing Homes**

**April 2020**

**www.norfolk.gov.uk**

#### **Contents**

- **1. Overview**
- **2. First Time Login**
- **3. The Dashboard**
- **4. Responding to a Package of Care Request**
- **5. Awarding a Package of Care**
- **6. Availability Tracker**
- **7. Managing Services**
- **8. Managing your Dashboard**
- **9. Third Party Users**
- **10. Managing your Account**
- **11. Additional Support & Guidance**

**www.norfolk.gov.uk**

#### **1. Overview**

Marketplace eBrokerage is the online sourcing system used by Norfolk County Council (NCC) for sourcing Residential and Nursing Care, creating a two-way exchange of information between your home and NCC. The process facilitates us to obtain the most suitable Package of Care (POC) for our clients.

The system is the primary means of receiving a request for a POC from NCC. It is important that you respond to our POC requests within the Brokerage Expiry date in order for your offer to be included for consideration.

Whether or not you are able to consider each POC request, it is important that you submit a response so that we can improve the quality of requests that we submit to your home. The system collates your responses for Management Information which in turn are used to further understand the social care market.

Marketplace eBrokerage has an inbuilt Availability tracker, so it is no longer necessary to update Bedtracker. It is important that you update your availability on a weekly basis in Marketplace eBrokerage as this will determine whether or not your home receives care requests.

## **2. First Time Login**

You will receive an email containing your user name and a link that will take you to this welcome page.

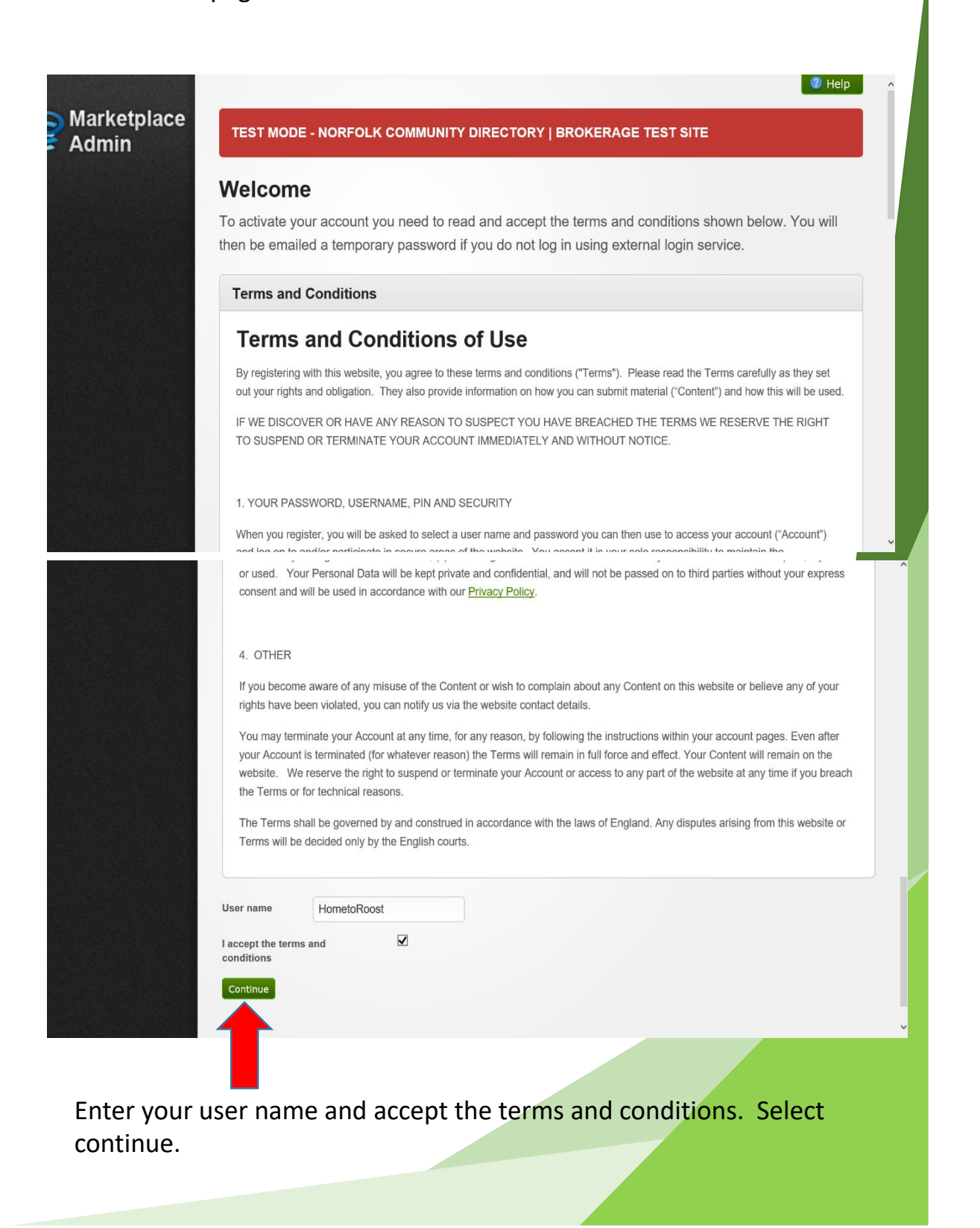

**www.norfolk.gov.uk**

You will be directed to the link below

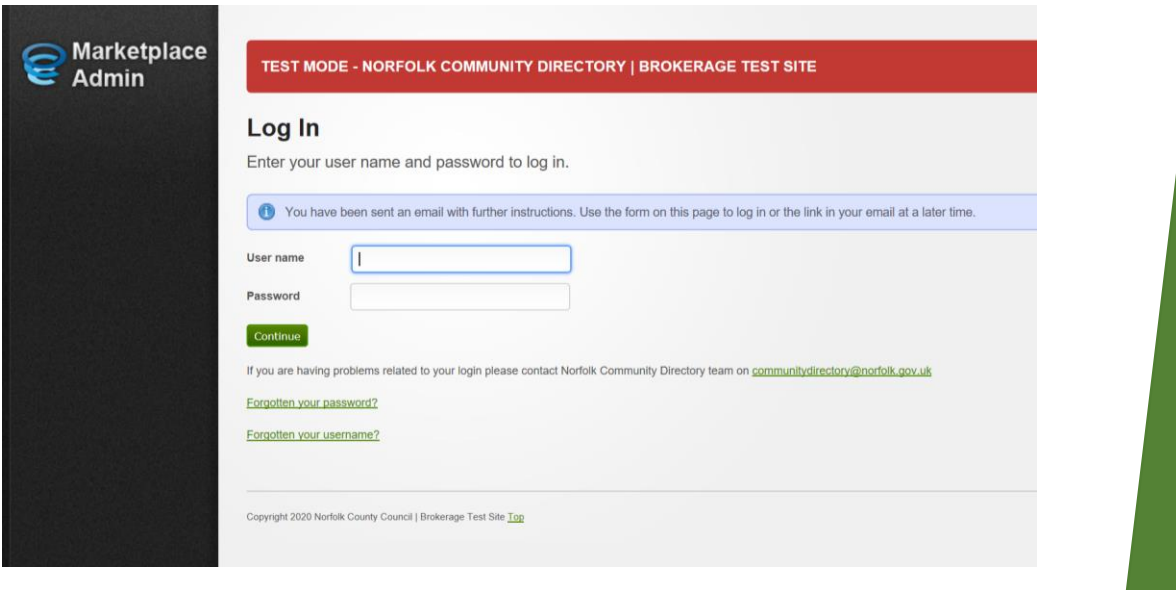

You will also receive an email as below to set up your login.

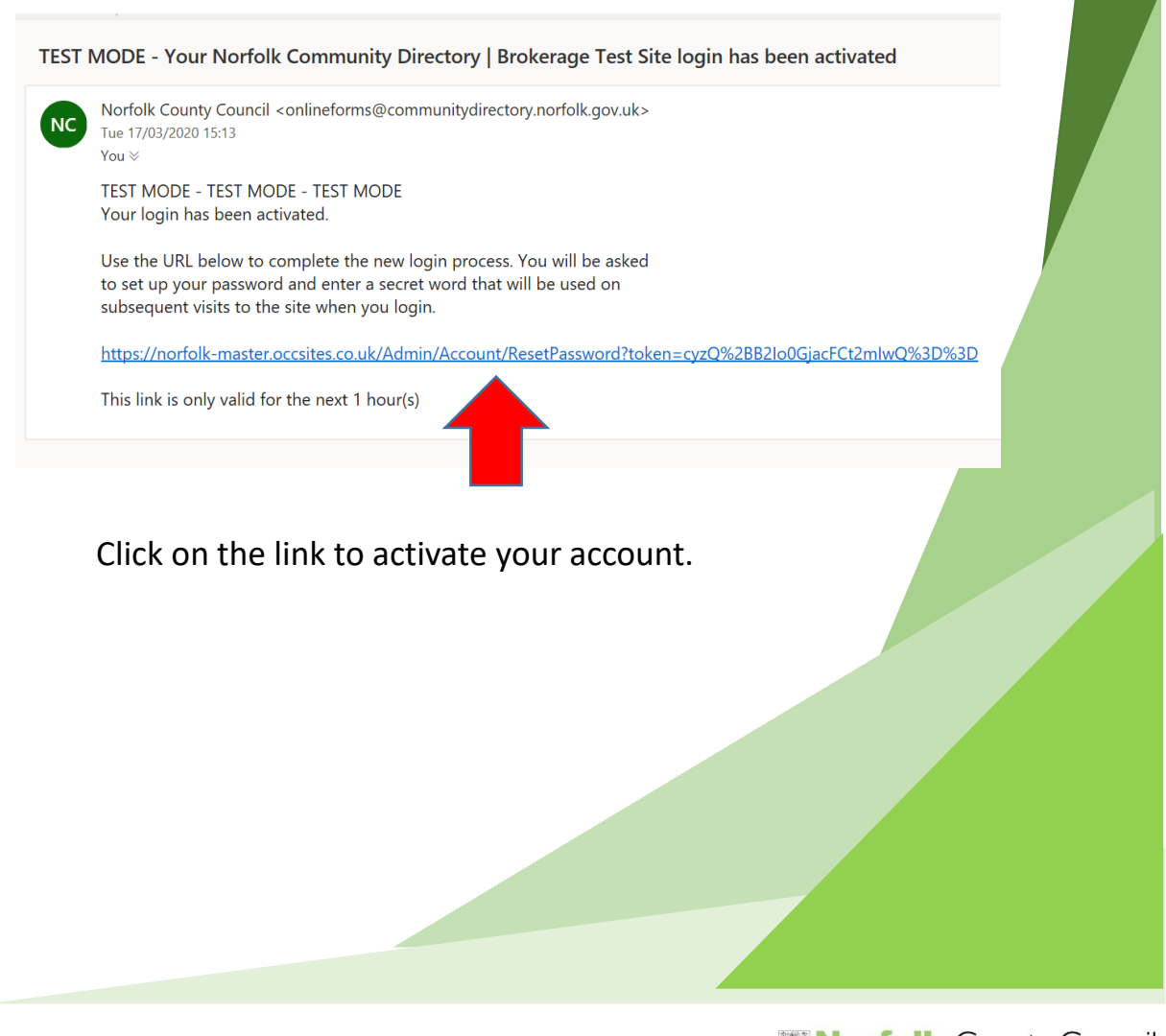

**www.norfolk.gov.uk**

You will need to create a password following the 4 conditions as indicated below

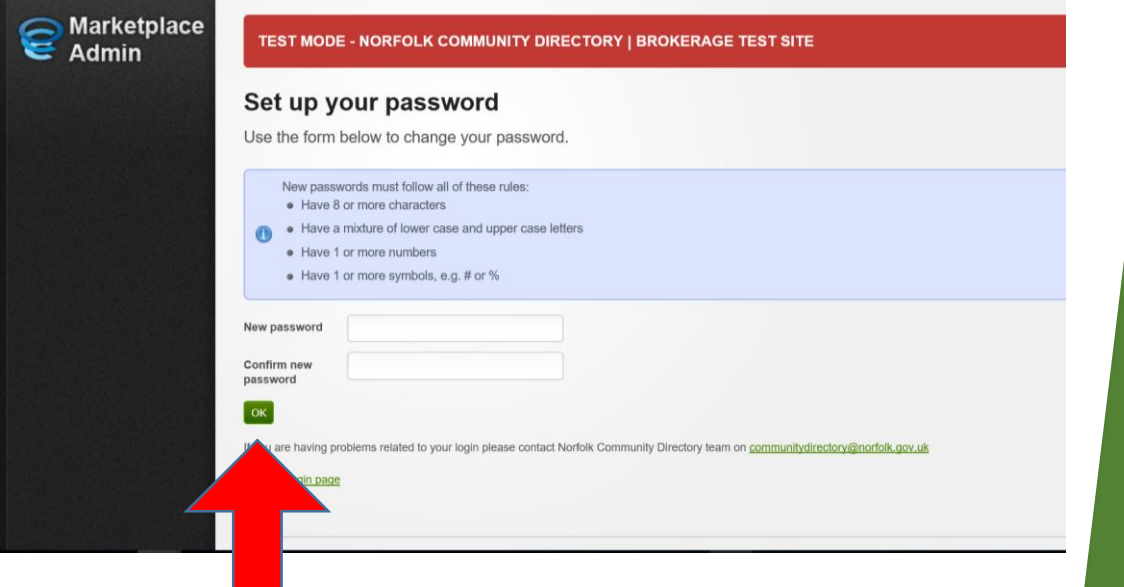

Enter the password twice and select OK.

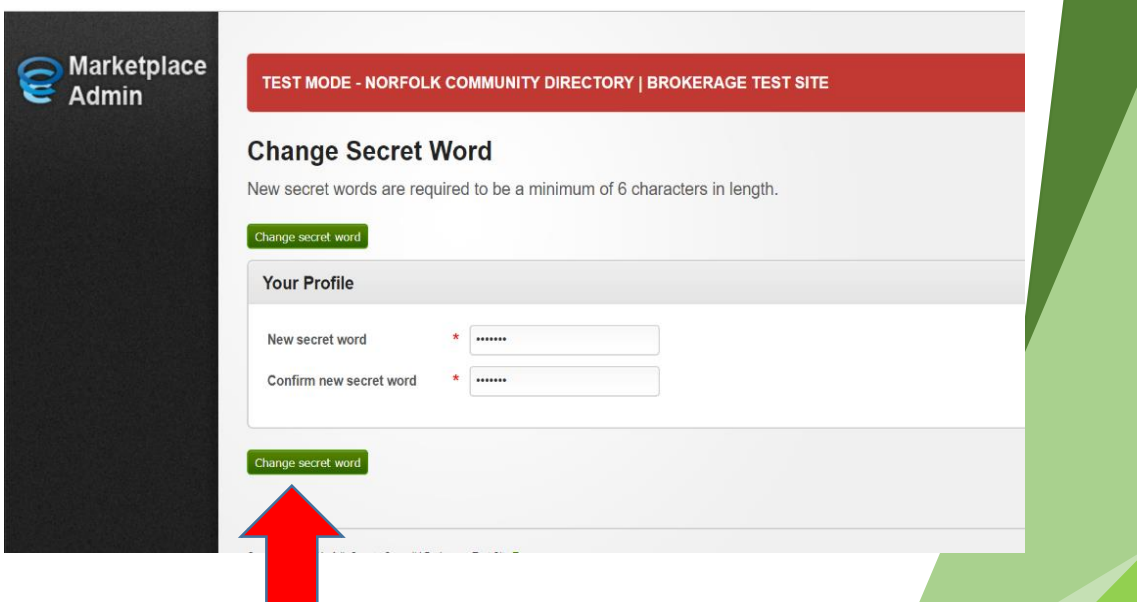

You will then be asked to create a secret word. This will need to be a minimum of 6 characters in length and is case sensitive. Select Change Secret word.

**www.norfolk.gov.uk**

You are now logged into Marketplace eBrokerage. We recommend you "bookmark" this page for future use.

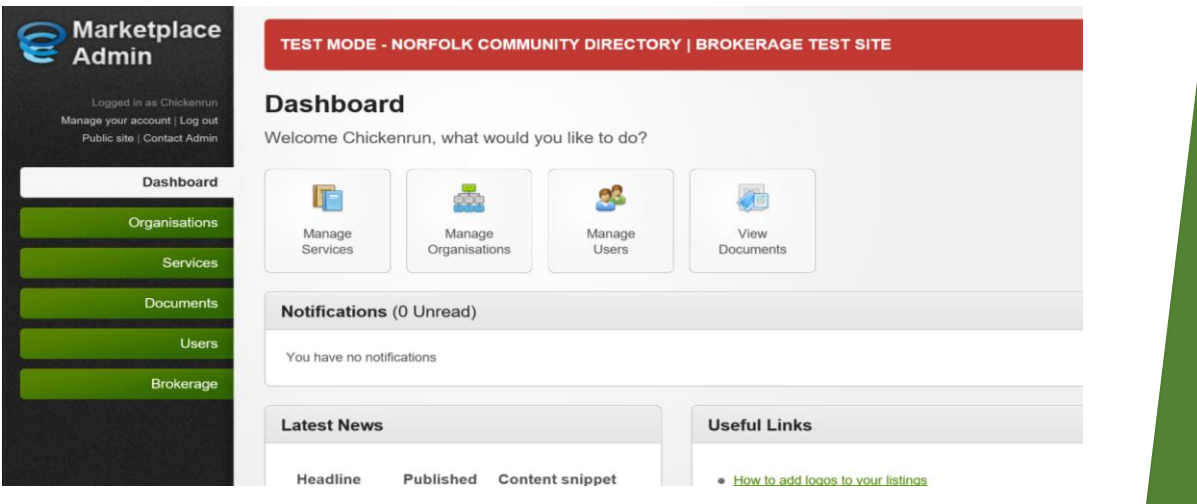

Each time you log into Marketplace, you will require your password and secret word.

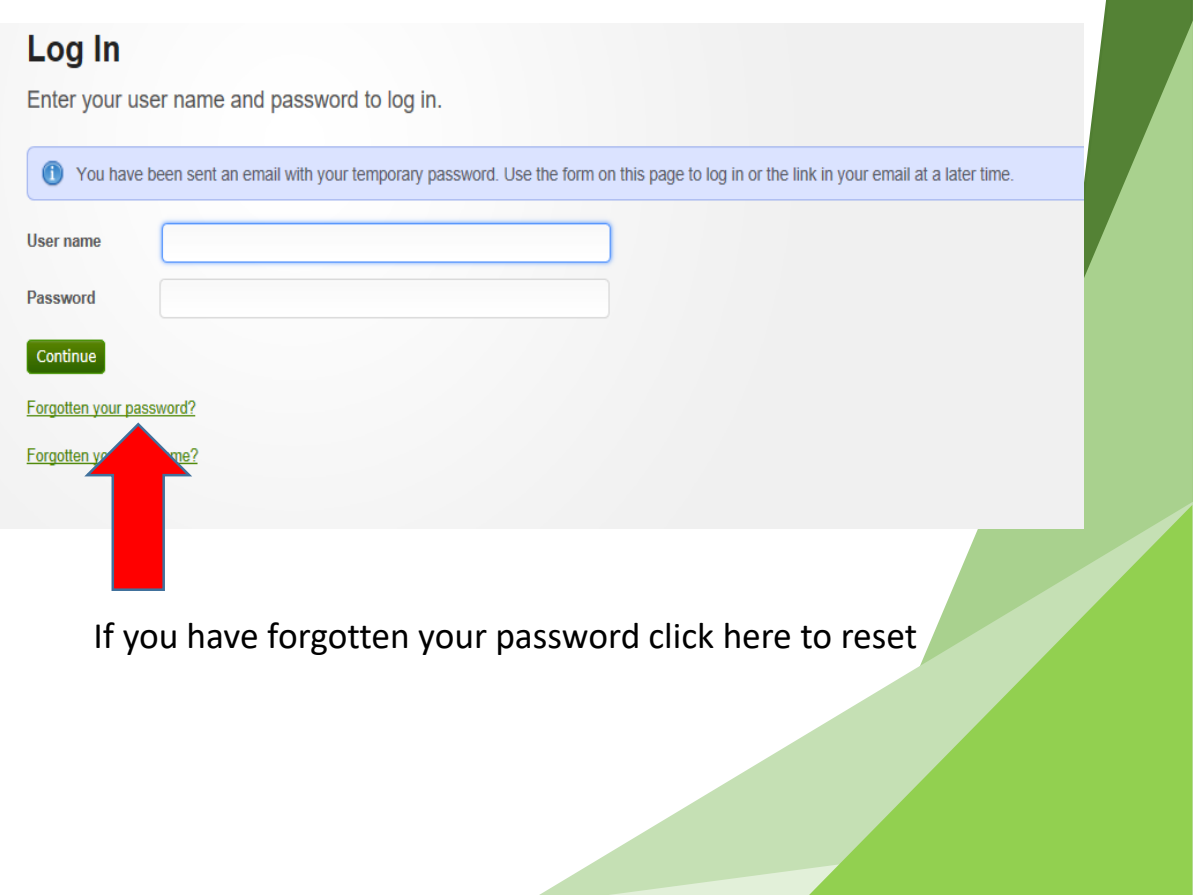

**www.norfolk.gov.uk**

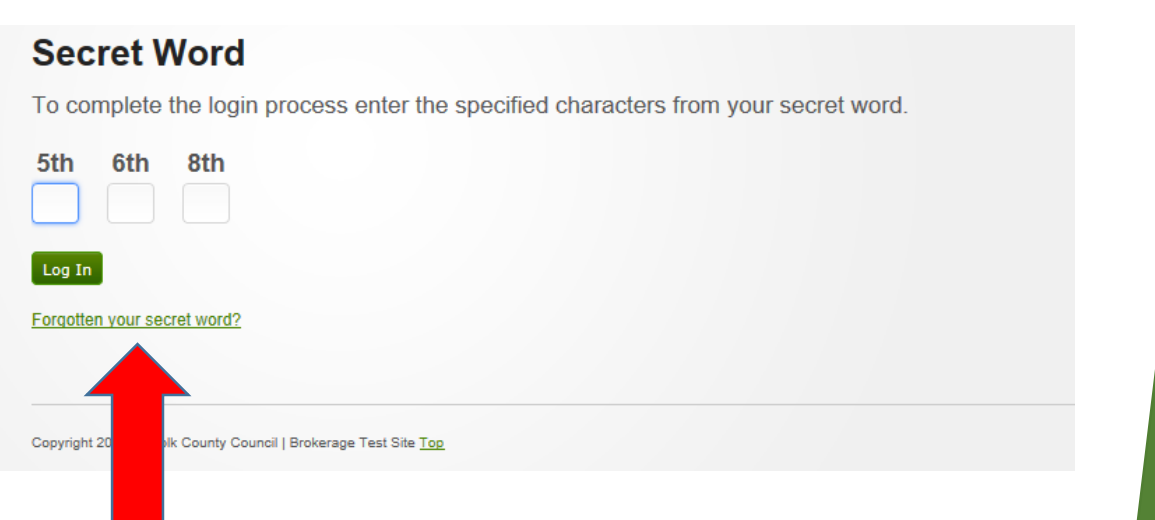

You will be requested specific characters of your secret word each time you login. If you cannot remember your secret word, please follow the link to request a reset.

**www.norfolk.gov.uk**

#### **3. The Dashboard**

From the Dashboard you are able to navigate to all parts of the system that are available to you by using the drop down menu's on the left hand side of the screen.

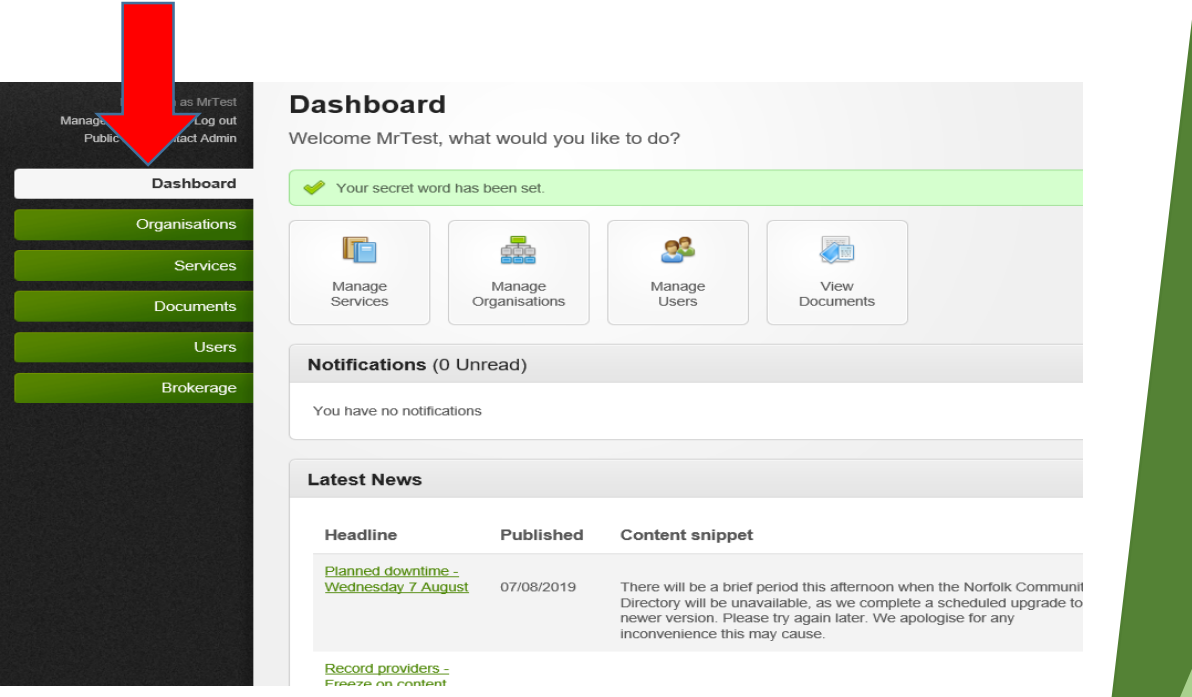

**Organisations** – Manage Organisation Information

**Services** – Manage Service Information and Availability

**Documents** – Key Documents will be hosted by Norfolk County Council

**Users** – Create and Delete Users to the system

**Brokerage** – View all Package of Care Requests

**www.norfolk.gov.uk**

Additionally, on the Dashboard you will be able to find notifications including new package of care requests and updates to existing requests. More information is available **in Section 8 – Managing your Dashboard.** 

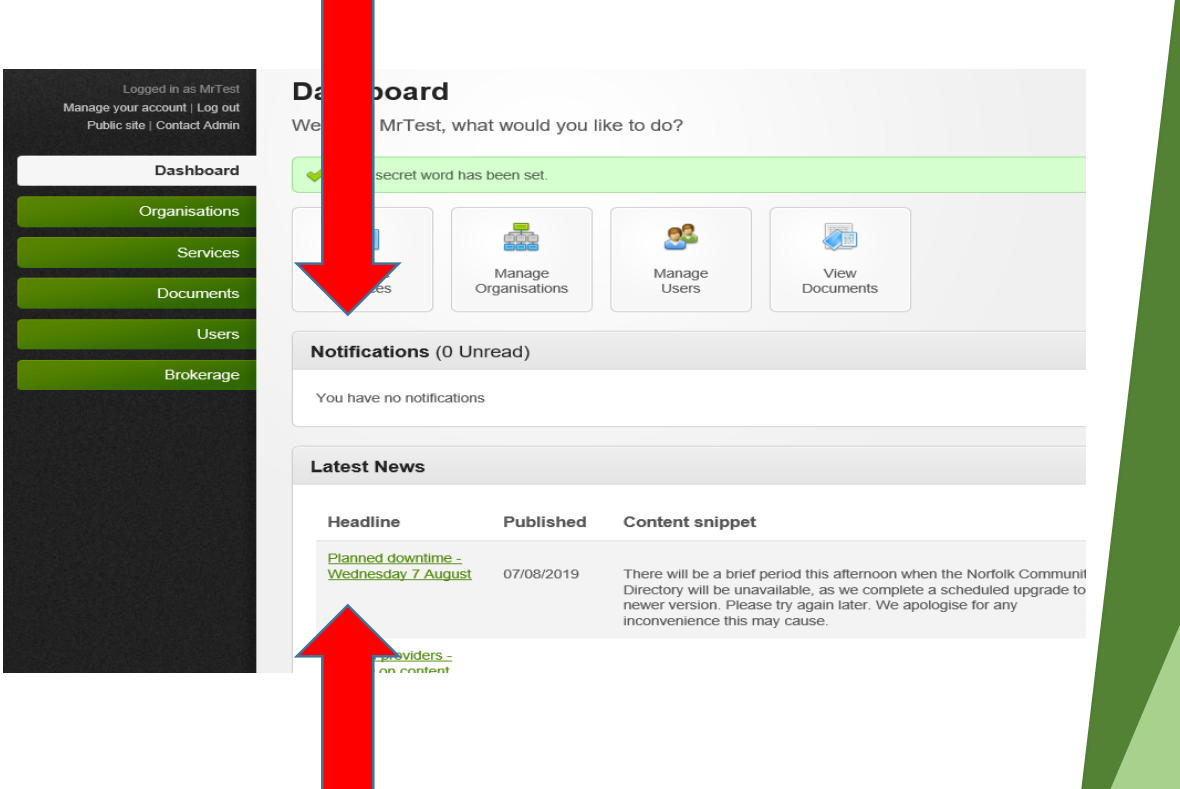

The Dashboard also contains the Latest News items published by Norfolk County Council. It is important that you check this section regularly in order to not miss out on important updates and announcements.

**www.norfolk.gov.uk**

#### **4. Responding to a POC Request**

A message will be sent to your email address from the Brokerage Service notifying you of a request to provide a package of care (POC).

Note the response required by date. If you **DO NOT** respond before the deadline expires, you will **NOT** be able to submit a response.

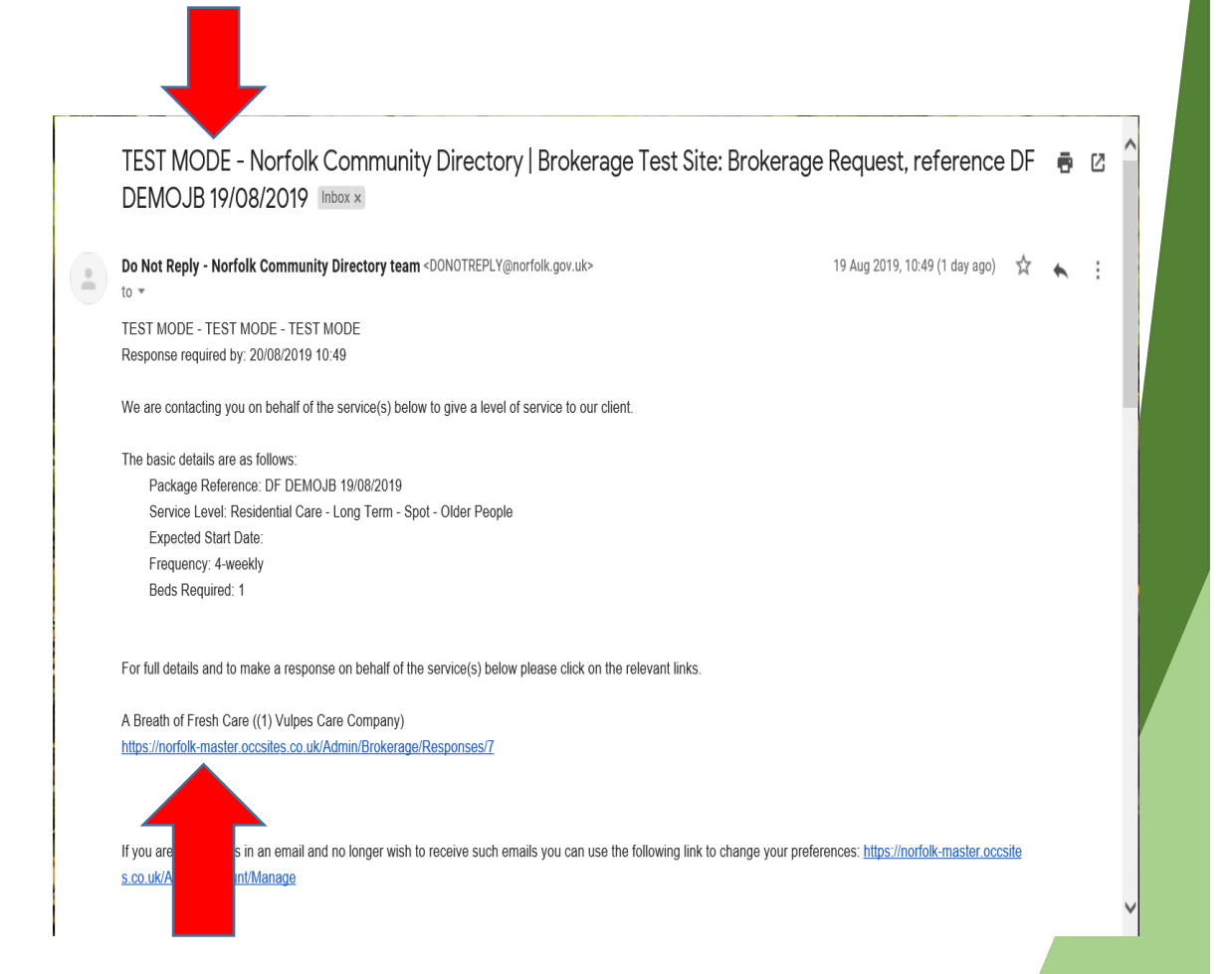

For full details of the package click on the first email link provided as shown above.

Login to eBrokerage using your user name, password and secret word. For further information, please refer to **Section 2 – First Time Login***.* 

From that link, Marketplace will open directly into the specific POC details as shown on next page.

All Package of Care Requests can be found from the Dashboard by selecting *Brokerage* and then *Manage Responses*.

When you have opened the package click in the *Our Response* tab to see more details and requirements.

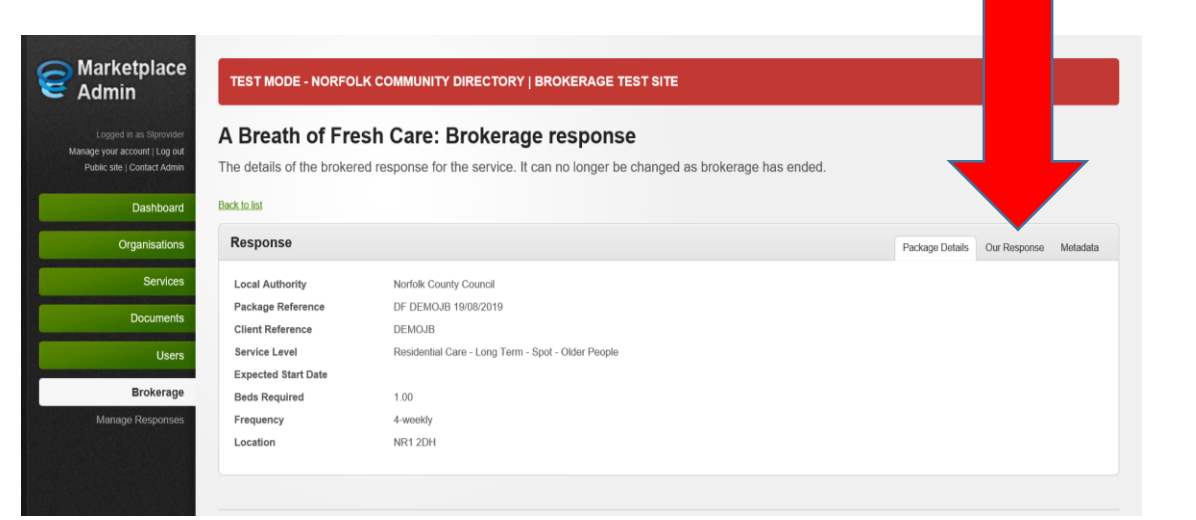

A list of requirements will appear.

Please select **YES** or **NO** from the drop down as appropriate. If you answer **NO** a negotiation note box will appear where you can enter a message if you feel that you could meet the

requirement with minor changes or if you can offer an alternative solution.

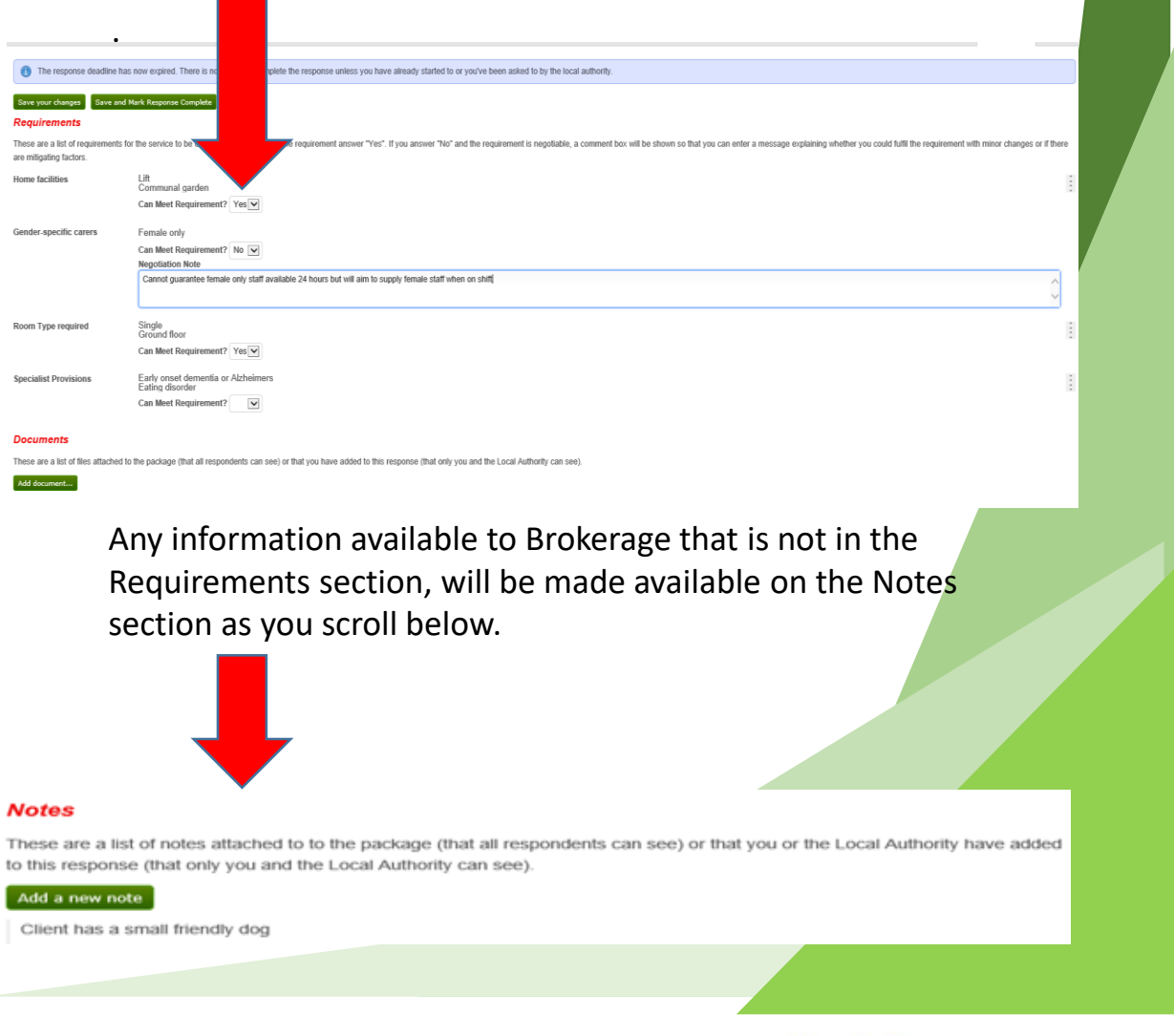

**www.norfolk.gov.uk**

Please then scroll down to the *Placement Response to* select your response from the following drop-down options. If you are unable to consider the POC please select **No – we are unable to provide this service**

#### **Placement Response**

Your decision on whether your service can be provided to this client

**Placement Response** 

No - we are unable to provide this service Yes - we are able to provide this service Yes - we are able to provide this service subject to assessment Yes - we are able to provide this service subject to negotiation

**Offer** 

Once you have selected this option, a text box will appear asking for the Rejection Reason. This is very important as this information will enable NCC to offer you the most appropriate care in the future.

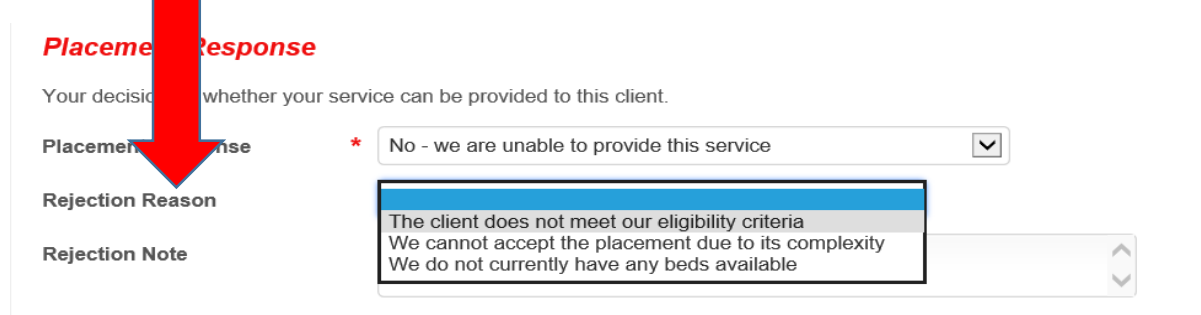

**Please bear in mind that even if you are not currently able to accept the POC, it is very important that you respond to the request.** 

If you feel you can provide this care without any further information,

please select **Yes – we are able to provide this service.**

If you feel you can provide this care but require more information in the form of a full assessment, then please select **Yes – we are able to provide this service subject to assessment.**

If you feel you can provide this service but cannot fulfil all the requirements and have left negotiation notes or the price offered is negotiable, then please select **Yes – we are able to provide this service subject to negotiation.** 

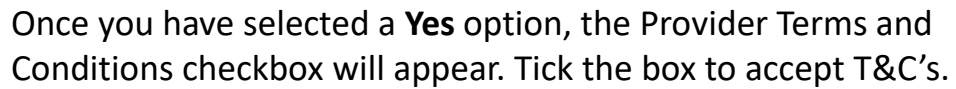

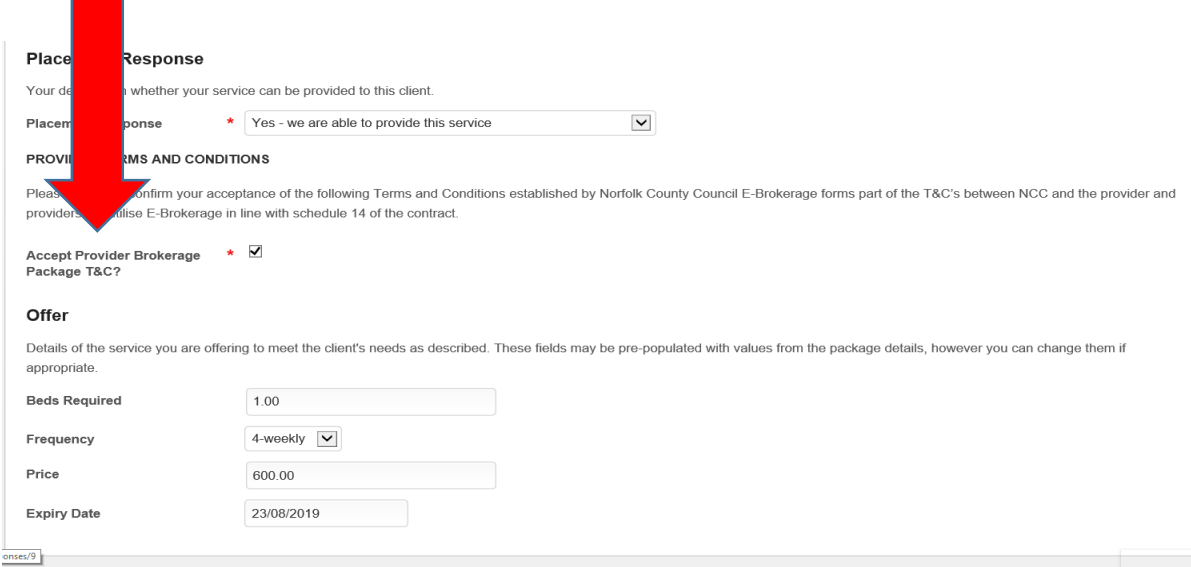

Under the *Offer* heading the *Beds required* and *Frequency* fields will be pre populated 1.00 and 4-weekly respectively. **These are system features and are not relevant to your response. Please do not edit these fields.** 

Add your indicative price based on requirements shown above, assessment details and current NCC provider rates. This price can be amended after the expiry date. Please provide an expiry date of your offer.

Select *Save and Mark Response Complete*. The response will be sent to the Brokerage Service Team.

**www.norfolk.gov.uk**

#### **5. Awarding a Package of Care**

The social worker/ practitioner will not be able to choose which provider will receive the POC until the response deadline has expired. In the first instance, if you meet all the requirements, you may receive a phone call from the social worker or practitioner to discuss the POC in further detail.

If an agreement is made to accept the POC with the social worker / practitioner, then you will need to update the system by going back into the POC request. The Social Worker will be able to provide you with the Client (LAS) Reference number. You will need to add a note with the following key points:

- o Name of the social worker/ practitioner
- o Provisional start date

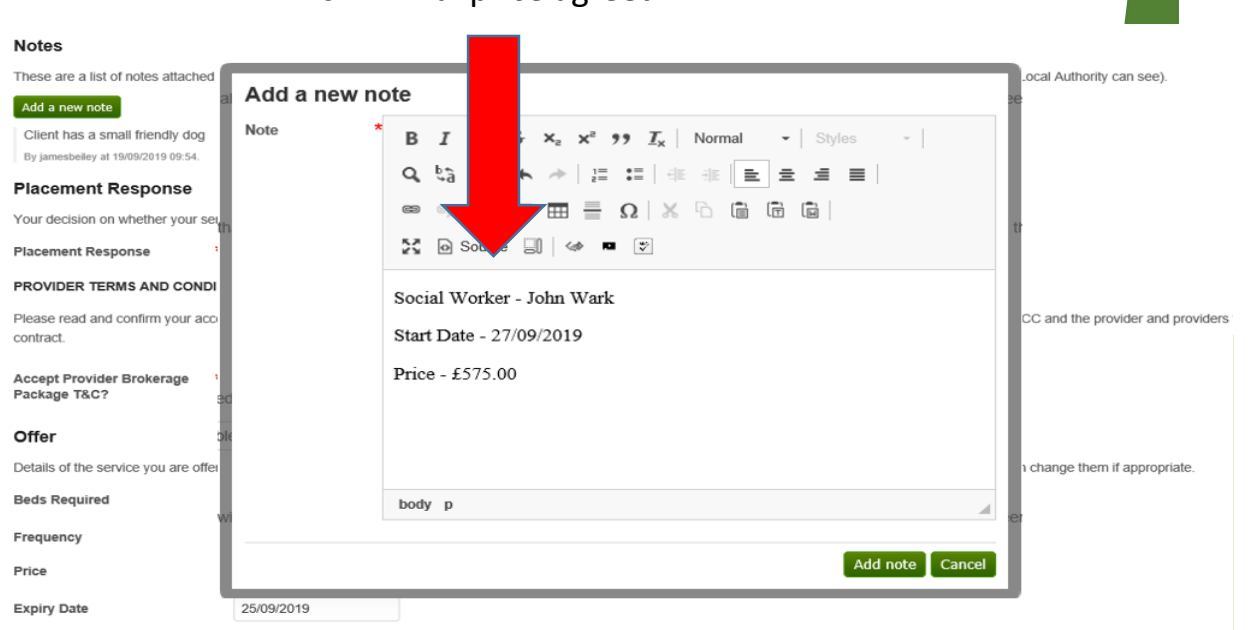

 $\circ$  Final price agreed

You will also need to update the price in the offer section on the form.

If an agreement is made to reject the POC then no further action is required.

If you are successful in being awarded a POC you will receive a confirmation email. The social worker/ practitioner will contact you regarding the full assessment and any further information relating to the service user.

If you are unsuccessful in being awarded a POC you will receive an email outlining a primary rejection reason.

At any stage, if the POC gets cancelled you will receive an email to inform you that it has been withdrawn.

#### **6. Availability Tracker**

To access the availability tracker from the Dashboard please select *Services*, followed by *Manage Availability*.

Stated Capacity is the total amount of beds/ rooms in your home. If this changes, adjust accordingly.

Stated Availability is the total amount of beds/ rooms available for placement

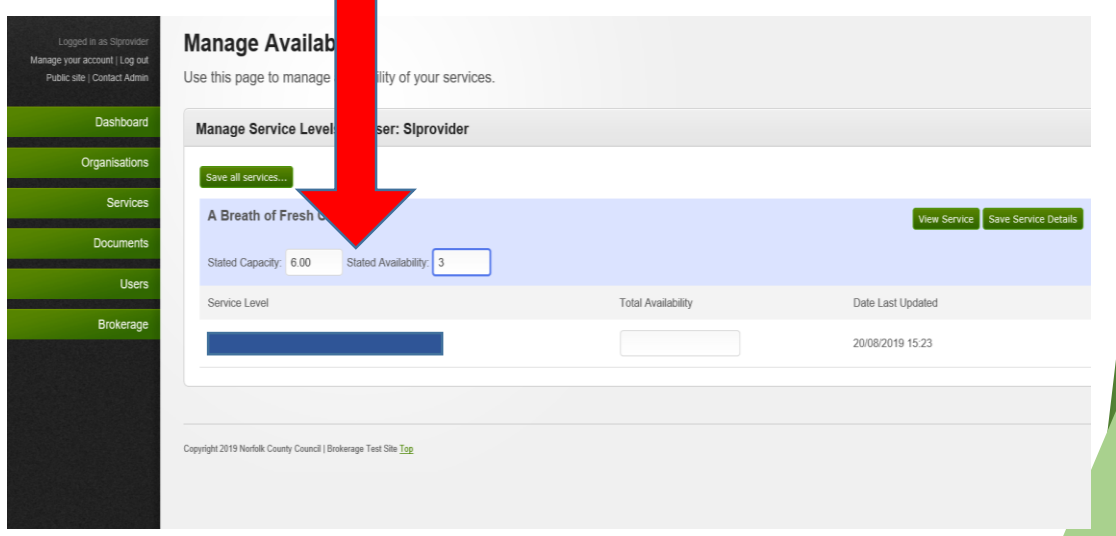

Your home will be issued with service levels depending on your accreditations with NCC that you will need in order to record your bed availability.

**Please note, if you currently have no bed availability for a particular service level, it is important to record a "0" in that** *Total Availability* **box, otherwise you will continue to receive package of care requests and email notifications for that service level.**

Please note that the system defaults to show decimal places, however you can record your bed availability using whole numbers.

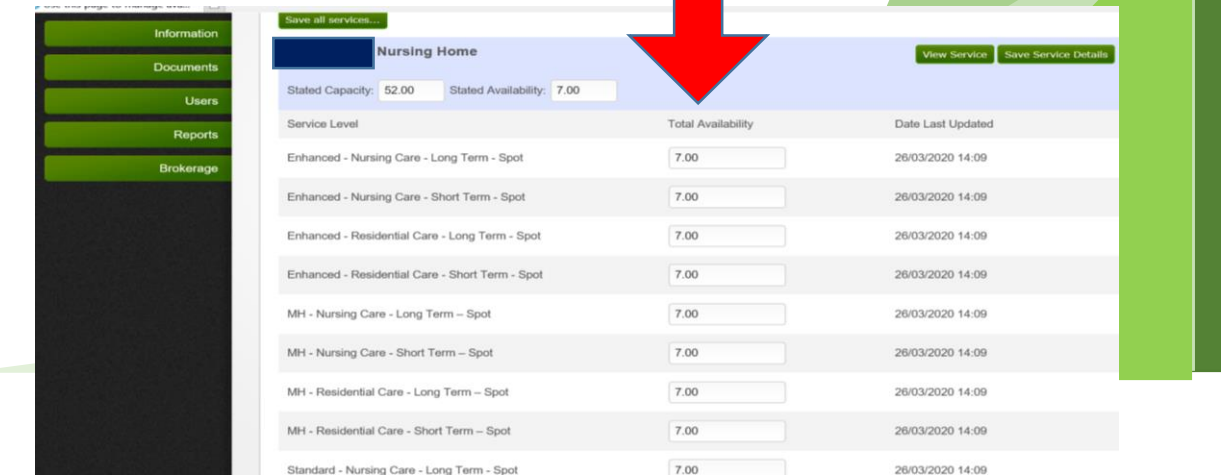

**www.norfolk.gov.uk**

If your home has both long term and short term service levels, please add a number in the relevant *Total Availability* boxes.

**Please note, all providers that are NCC accredited for nursing care will also have residential service levels. Please make sure that you are recording the correct availability in the appropriate** *Total Availability*  **boxes.** 

Once you have recorded the bed availability for all of your service levels, please save service details on the right hand side of the screen to retain your information.

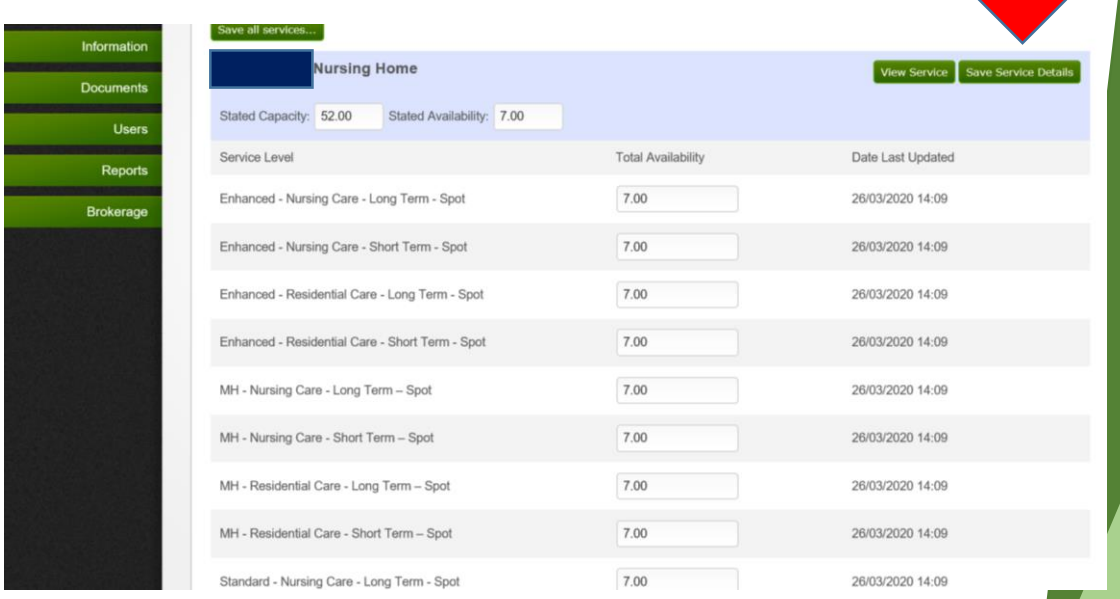

If you are managing the availability of multiple homes, please save the service details of each one.

Whenever there is a change to your bed availability or capacity, please update accordingly.

Completion of the Availability Tracker will determine whether you are sent package of care requests by the Brokerage Service Team.

## **7. Managing Services**

To access Service from the Dashboard please select *Services*, followed by *Manage Services*. If your profile allows access to multiple homes, you will need to select one at a time to view the details.

Your Service home page will display your profile and you will see various tabs displaying different Service details.

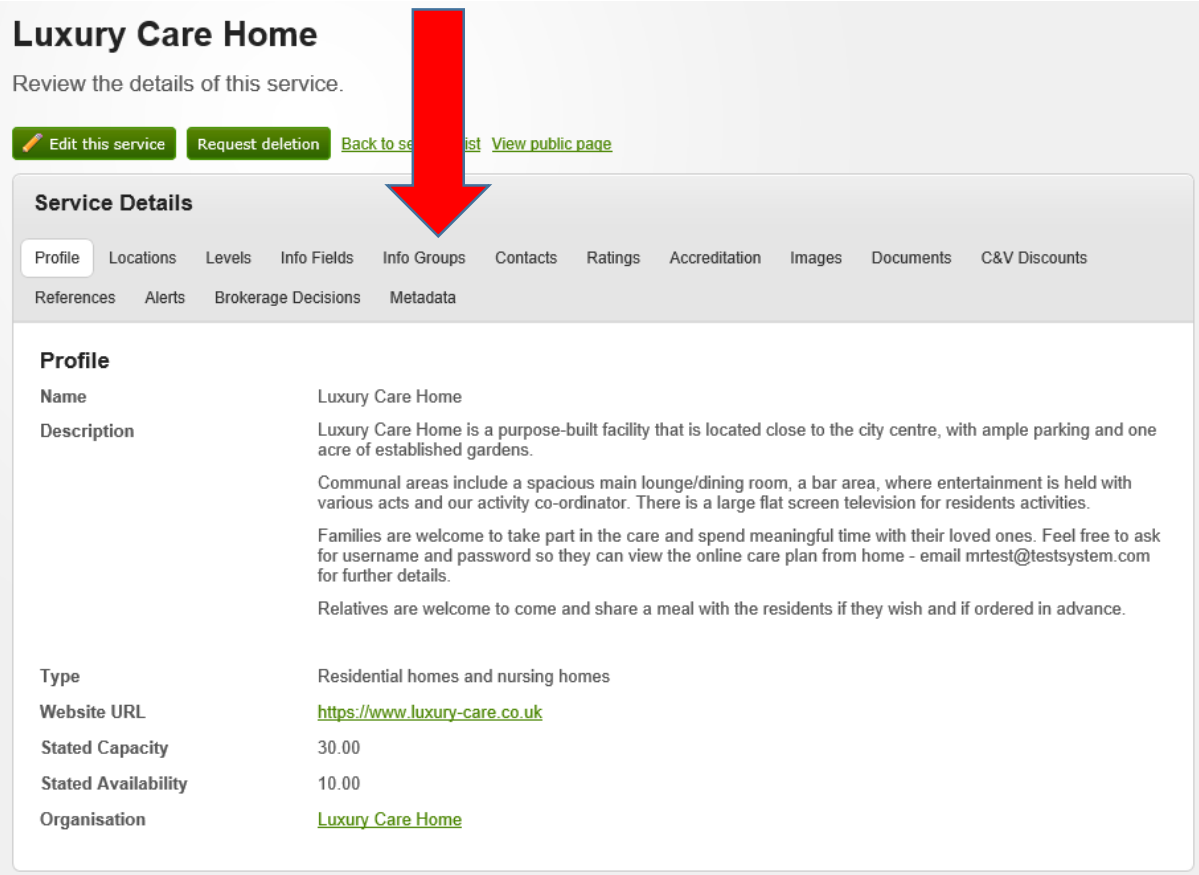

**Profile** – Information about the Home which displays the website address and Capacity / Availability figures.

**Locations** – Address of Home

**Levels** – The different Service Levels the Home provides

**Info Fields** – Various information regarding what different types of client support the Home offers

**Info Groups** – Information regarding all the facilities the Home has to offer clients

**Alerts** – Any Alerts that have been added to a Service by the Procurement Team will be visible here.

**Brokerage Decisions** – All decisions regarding the Package of Care Requests

**www.norfolk.gov.uk**

#### **8. Managing Your Dashboard**

For data management reasons, it is not possible to delete expired packages of care from the Manage Responses tab. You may instead find it easier to manage and delete the packages of care requests from the Dashboard.

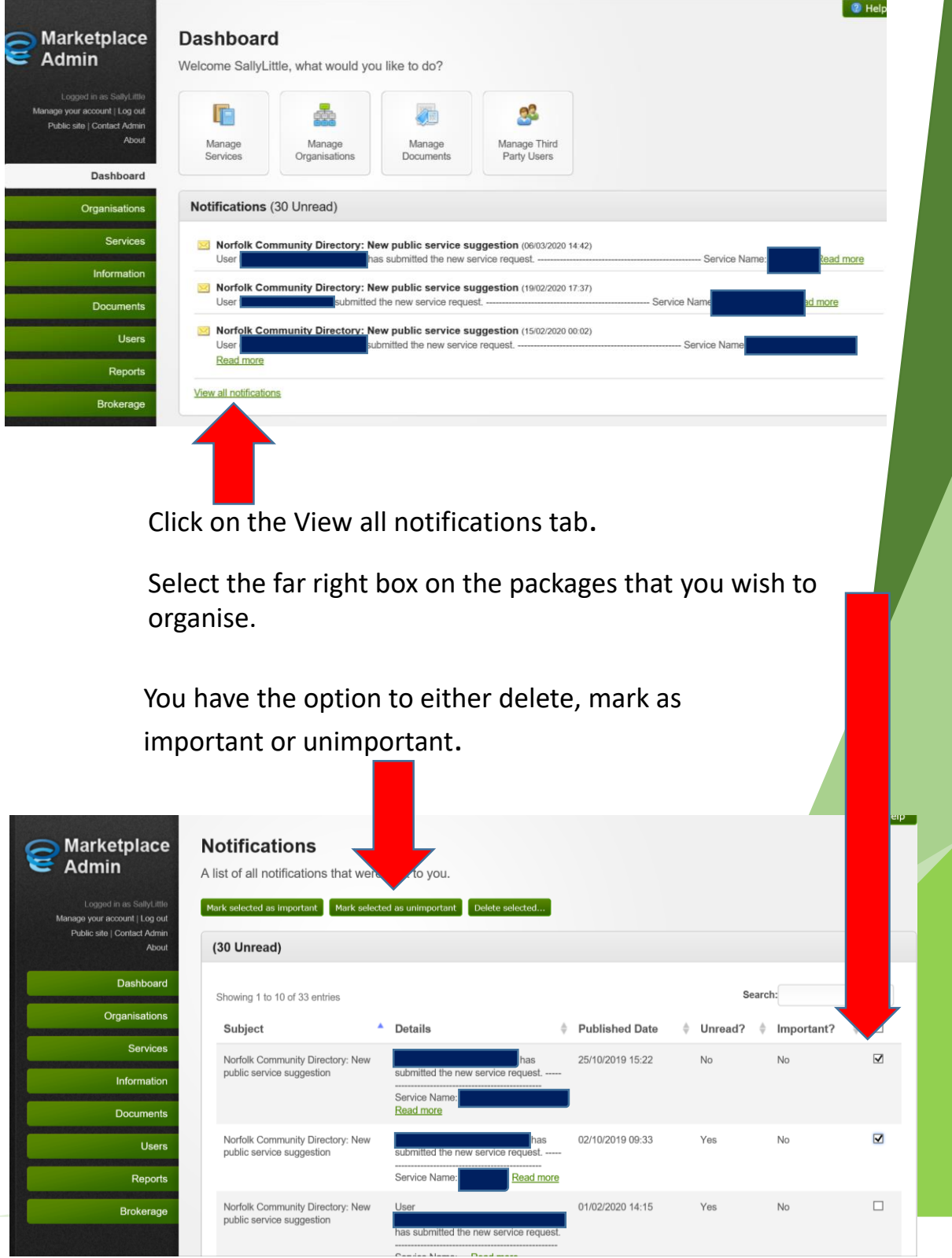

#### **9. Third Party Users**

To create or delete a user to the system for your Organisation from the Dashboard please select *Users*, followed by *Third Party Users*. You will only be able to create and delete users if you have Organisation access. This is displayed in your own Profile under the *Associations* tab.

To create a new user please complete the User Details template. Please create a user name that is their Forename and Surname put together with no space between them.

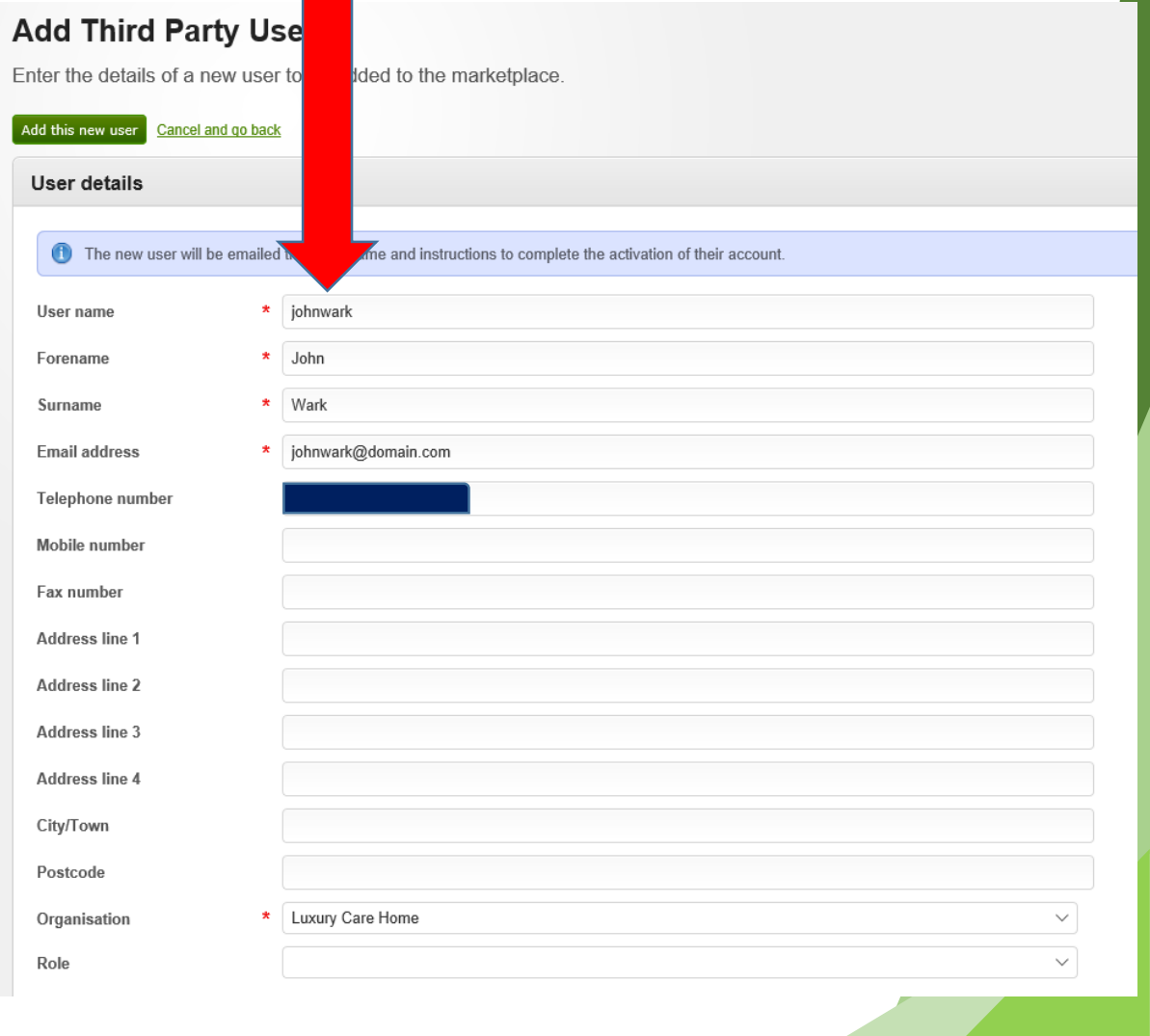

Add their name, email address and phone number.

You will only be able to add an Organisation if you are set up for Organisation access.

Please select *Add this new user*.

Once the user is set up you will need to attach either Service or Organisation associations to their profile.

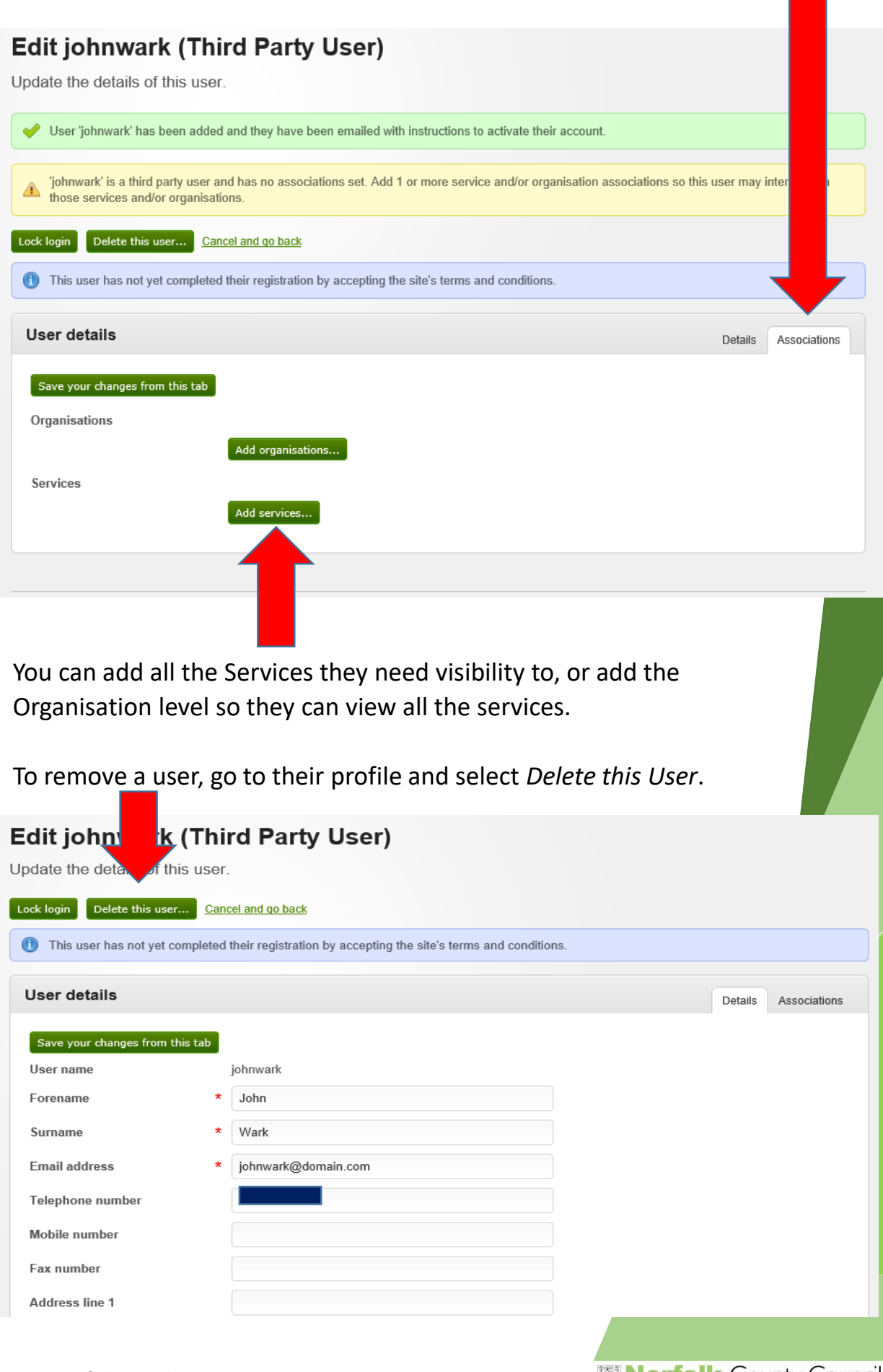

#### **10. Managing Your Account**

You can manage your account from anywhere in the system. Select the Manage your account button.

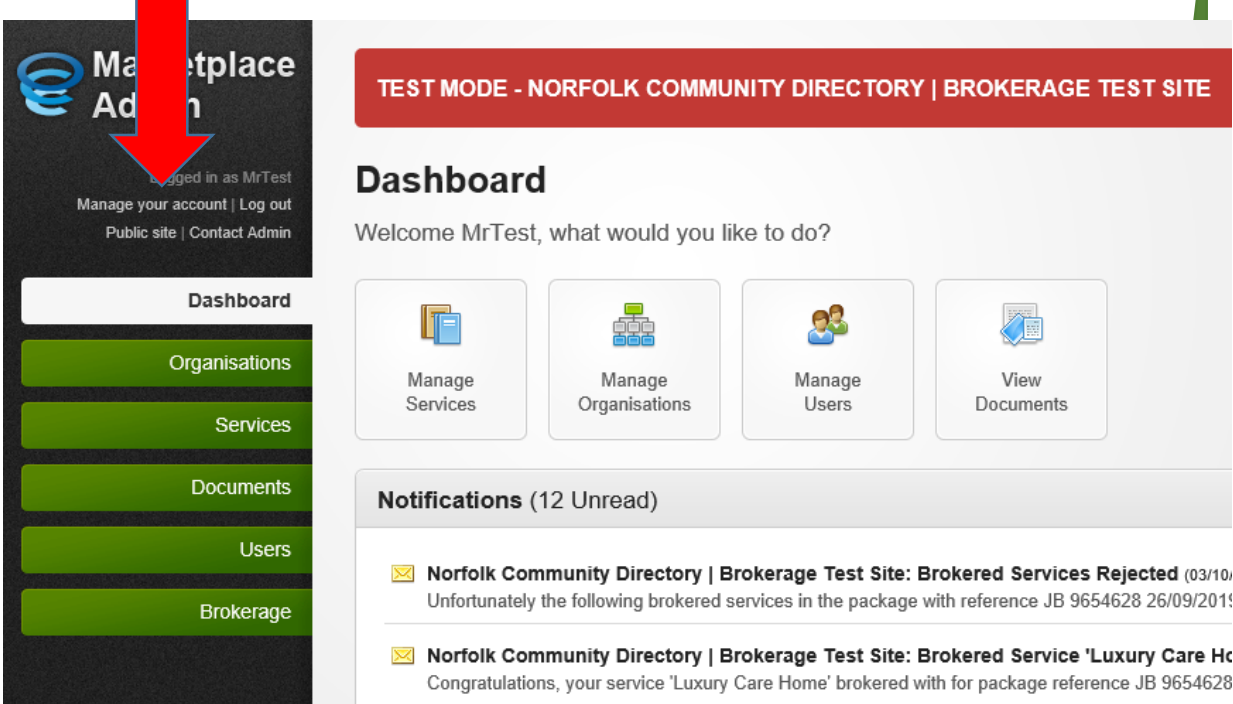

You can update your profile anytime that you are logged into the system.

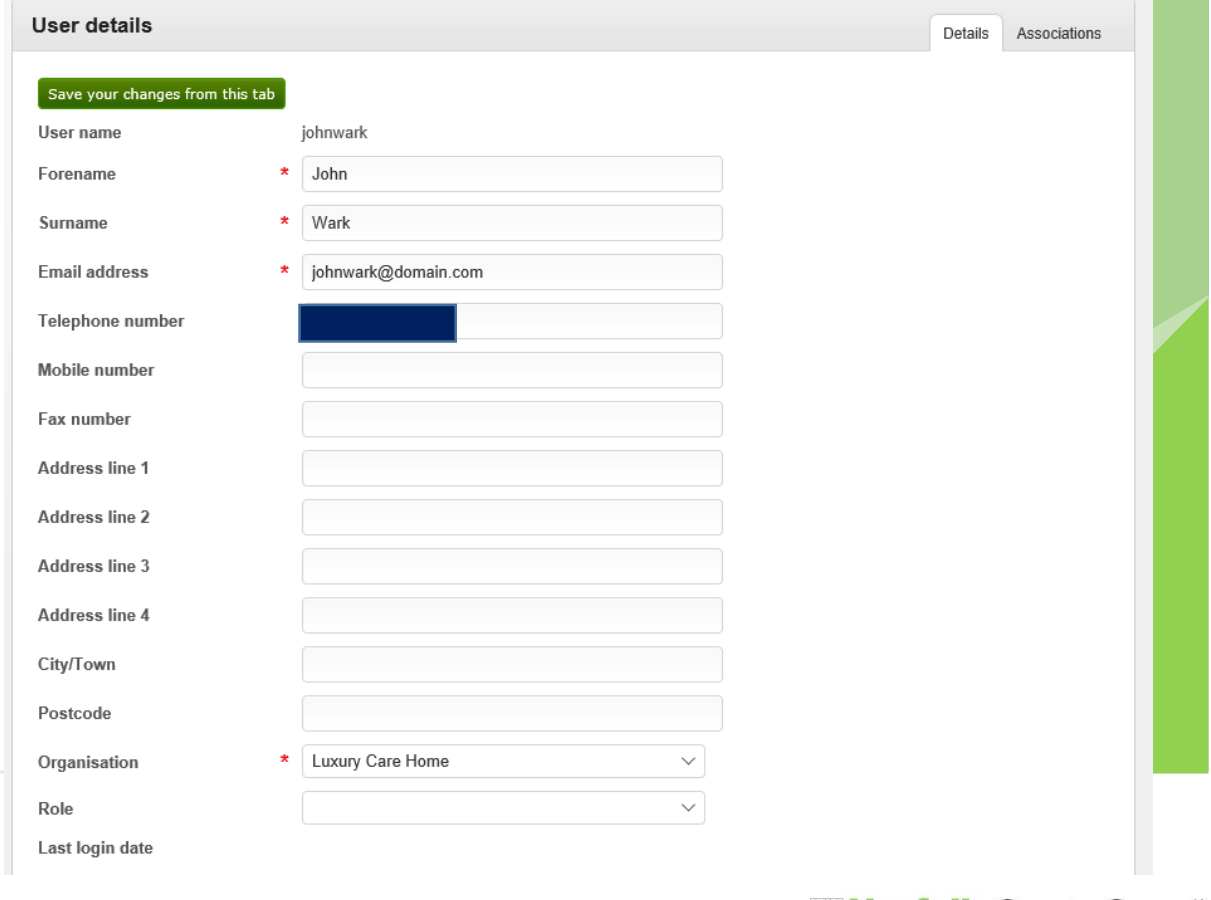

**www.norfolk.gov.uk**

You have the option to change the settings to not receive any of the notifications.

**Receive emails about brokerage requests** – Notification regarding new Package of Care Requests. **Please keep this ticked otherwise you will not receive any new Brokerage package of care requests.**

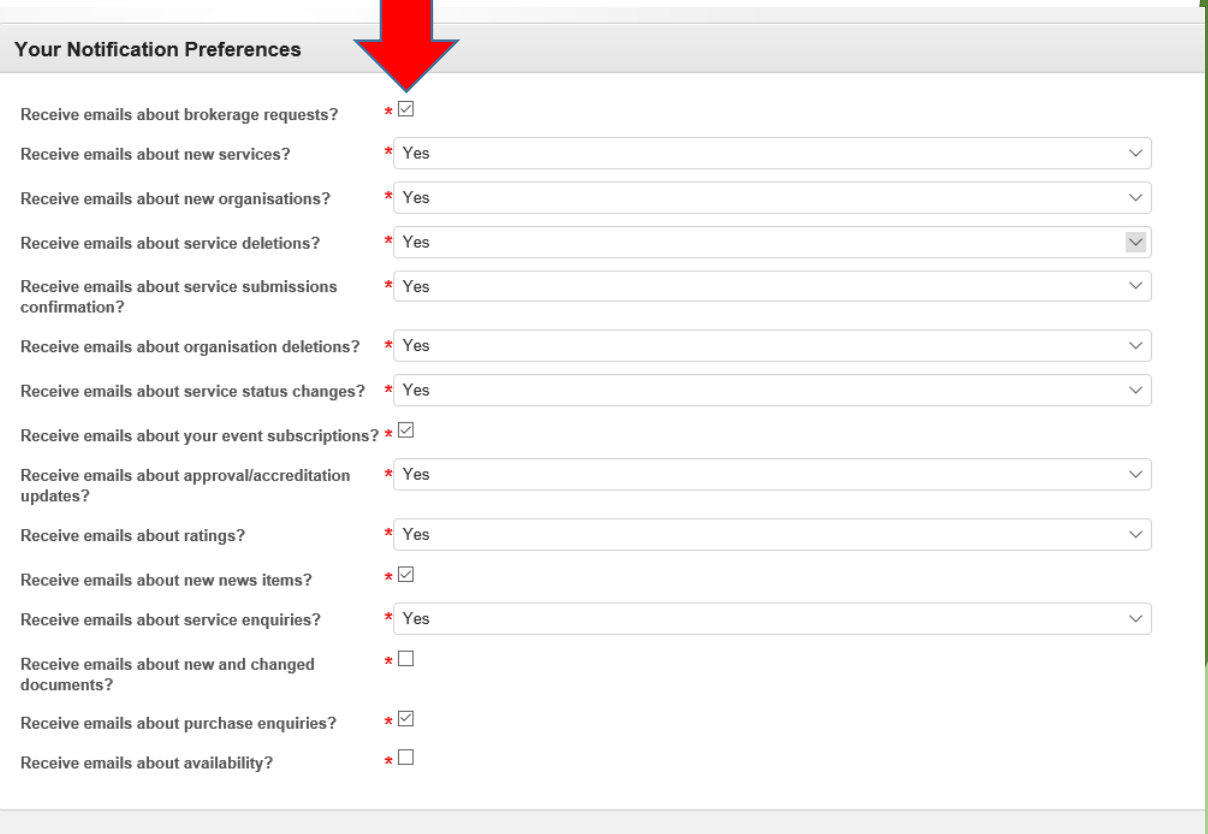

**Receive emails about new services** – Notifications regarding a new service assigned to your Organisation.

#### **Receive emails about new Organisations** – Not used

**Receive emails about service deletions** – Notifications if a service is deleted from system that you were associated too.

**Receive emails about service submissions confirmation** – Notifications regarding any Service amendments.

**Receive emails about Organisation deletions** – Notifications if Organisation is deleted from the system that you were associated too.

**Receive emails about service status changes** – Not used

 $Save your changes$ 

**Receive emails about your event subscriptions - Not used.** 

**Receive emails about approval/accreditation updates** – Notifications regarding Organisation Approval and Service accreditation statuses.

**Receive emails about ratings** – Notifications regarding Home ratings (i.e. CQC)

**Receive emails about new news items** – Notifications when new news items are published on the Dashboard.

**Receive emails about service enquiries** – Not used

**Receive emails about new and changed documents** – Notifications for when documents are published or re-published to the system.

**Receive emails about purchase enquiries** – Not used

**Receive emails about availability** – Not used

**www.norfolk.gov.uk**

#### **11. Additional Support & Guidance**

If you require any further support or assistance with Marketplace eBrokerage, please contact Affinity Works Support on:

Tel: 020 8068 6866

Email: [ncdhelpdesk@affinityworks.co.uk](mailto:ncdhelpdesk@affinityworks.co.uk)

Alternatively, you can watch our training videos here:

[https://www.norfolk.gov.uk/business/supplying-norfolk-county](https://www.norfolk.gov.uk/business/supplying-norfolk-county-council/norfolk-care-market/information-resources-and-engagement/tools-to-help-you/ebrokerage)council/norfolk-care-market/information-resources-andengagement/tools-to-help-you/ebrokerage

**www.norfolk.gov.uk**